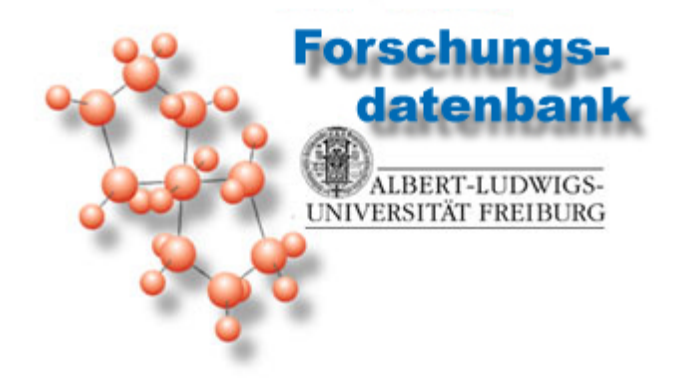

# **Input and Output of Data on the Research Database**

In Particular, All Relevant Data for the Procedure "Reallocation of Resources Allocated Temporarily within the Context of Appointment and Contract Renewal Negotiations"

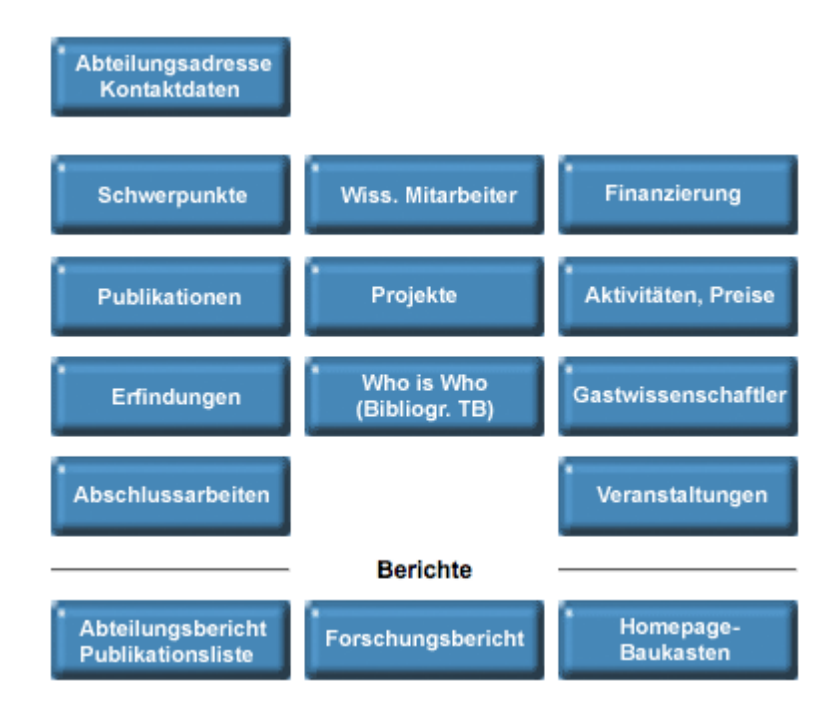

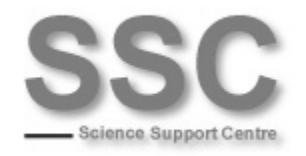

# Table of Contents

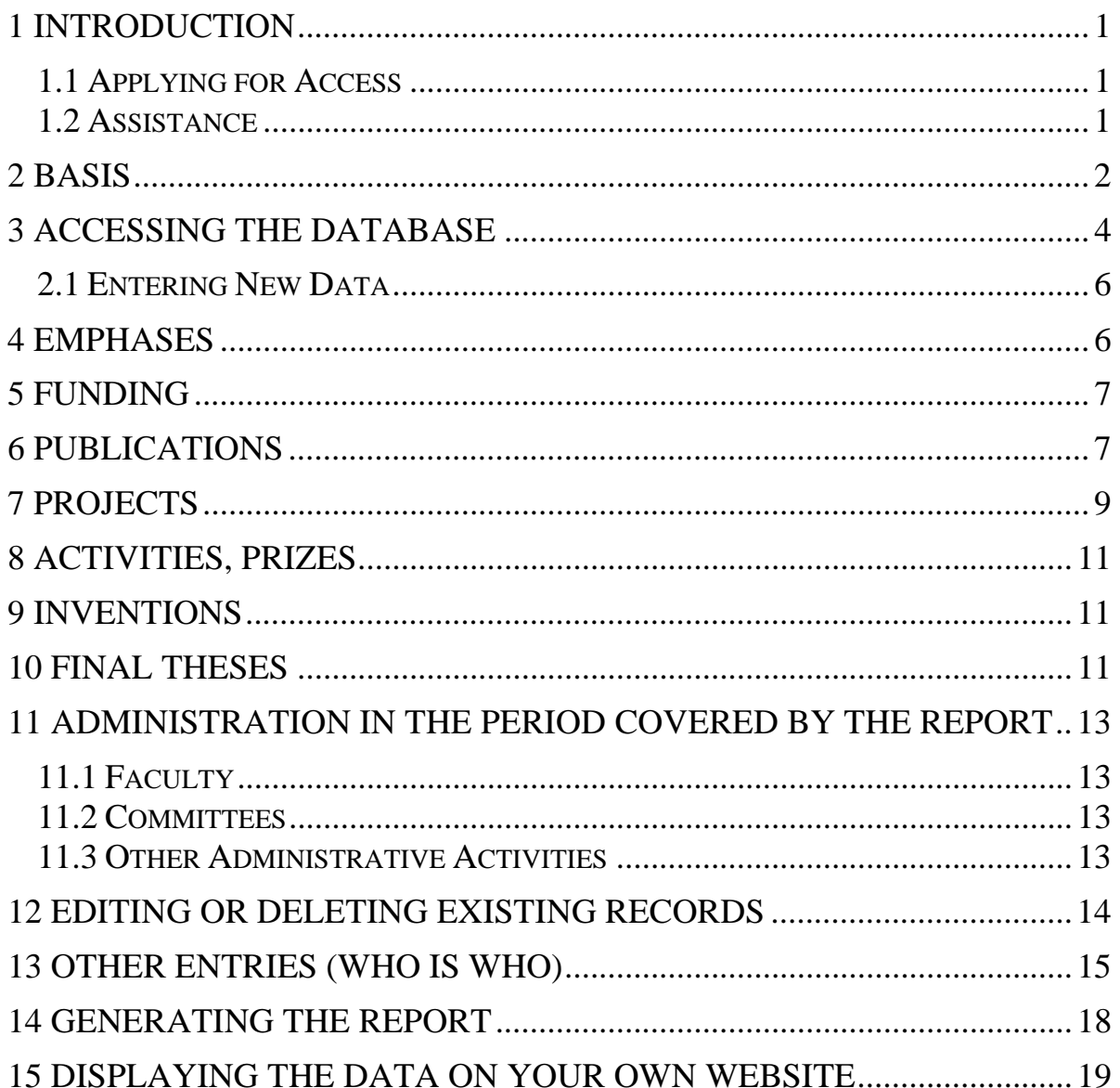

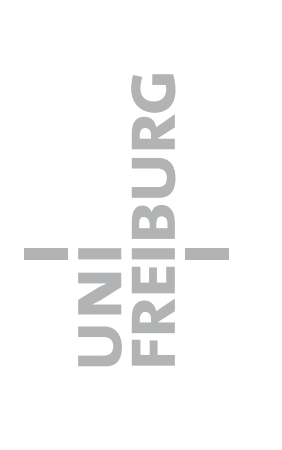

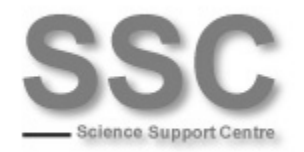

## <span id="page-2-0"></span>1 Introduction

The main purpose of this handbook is to help you enter all relevant data on your research and administrative activity into the Research Database <<http://forschdb.verwaltung.uni-freiburg.de/forschung/>> for the procedure *reallocation of resources allocated temporarily within the context of appointment and contract renewal negotiations*.

The handbook is available at the following address:

[http://www.ssc.uni-freiburg.de/forschungsdb/forschungsdatenbank](http://www.ssc.uni-freiburg.de/forschungsdb/forschungsdatenbank-dateneingabe.pdf)[dateneingabe.pdf](http://www.ssc.uni-freiburg.de/forschungsdb/forschungsdatenbank-dateneingabe.pdf)

Please send your comments and remarks on this handbook to Philip Baum (E-mail: [philip.baum@zuv.uni-freiburg.de,](mailto:philip.baum@zuv.uni-freiburg.de) Phone: 6806).

## <span id="page-2-1"></span>**1.1 Applying for Access**

If you do not yet have access to the [Research Database](http://forschdb.verwaltung.uni-freiburg.de/forschung/) (university), you must submit an application. You can download the registration form here:

- Registration form as DOC: [https://info.verwaltung.uni-freiburg.de/forschung/anmeldung\\_fdb.doc](https://info.verwaltung.uni-freiburg.de/forschung/anmeldung_fdb.doc)
- Registration form as PDF: [https://info.verwaltung.uni-freiburg.de/forschung/anmeldung\\_fdb.pdf](https://info.verwaltung.uni-freiburg.de/forschung/anmeldung_fdb.pdf)

Send the completed form to the Science Support Centre (Fax: 9665, E-mail: [sekretariat@ssc.uni-freiburg.de,](mailto:sekretariat@ssc.uni-freiburg.de) Phone: 8863).

Please indicate the **correct cost center** on the registration form; if you are not sure which cost center you are assigned to, download the list from the website of the central administration, which is always kept up to date: <[http://www.verwaltung.uni-freiburg.de/klr/Downloads/Dokumente/Kostenstellen.doc>](http://www.verwaltung.uni-freiburg.de/klr/Downloads/Dokumente/Kostenstellen.doc). In the case of conflicts, please contact support.

## <span id="page-2-2"></span>**1.2 Assistance**

Assistance using the [Research Database](http://forschdb.verwaltung.uni-freiburg.de/forschung/) is available under **Help** <[http://forschdb.verwaltung.uni-freiburg.de/forschung/index\\_hilfe.htm](http://forschdb.verwaltung.uni-freiburg.de/forschung/index_hilfe.htm)>, e.g., system requirements, solutions to problems, etc.).

There is also a comprehensive **FAQ** with answers to common problems for regis-tered users [<https://info.verwaltung.uni-freiburg.de/forschdbuni/faq.htm](https://info.verwaltung.uni-freiburg.de/forschdbuni/faq.htm)>.

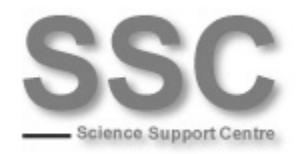

**Notice**: If you are an employee of the **University Medical Center**, please contact the user administration of the Computing Center of the Medical Center <<http://ldap.ukl.uni-freiburg.de/useradm/RequestServlet>>. You may address your comments and questions to Ulrich Lickert [\(ulrich.lickert@uniklinik-freiburg.de](mailto:ulrich.lickert@uniklinik-freiburg.de), Phone: 270-22650).

### <span id="page-3-0"></span>2 Basis

This handbook follows the structure of the [Research Database.](http://forschdb.verwaltung.uni-freiburg.de/forschung/) The categories correspond to the information required by the document *Reallocation of Resources Allocated Temporarily within the Context of Appointment and Contract Renewal Negotiations* (Excerpts: *Research in the Period Covered by the Report* and *Administration in the Period Covered by the Report*; see below).

The basis for the required data for the procedure is the document *Reallocation of Resources Allocated Temporarily within the Context of Appointment and Contract Renewal Negotiations*.

Excerpt: *Research in the Period Covered* (the appropriate category on the [Research Database](http://forschdb.verwaltung.uni-freiburg.de/forschung/) is indicated in parentheses)

- 1. Research emphases (enter under *Schwerpunkte* on the [Research Data](http://forschdb.verwaltung.uni-freiburg.de/forschung/)[base\)](http://forschdb.verwaltung.uni-freiburg.de/forschung/)
- 2. Third-party funding you have secured, including the reference number (Aktenzeichen) and the source of the funds (under *Projekte* or *Finanzen* for funds that are not project-based)
- 3. Publications and any patents (under *Publikationen* & *Erfindungen*)
- 4. Prizes and Honors (under *Aktivitäten*)
- 5. Completed doctoral degrees (under *Abschlussarbeiten*)
- 6. Habilitations in the period covered by the report (under *Abschlussarbeiten*)
- 7. Joint projects (under *Projekte*)
- 8. Participation in collaborative research (under *Projekte*)
- 9. Activity as reviewer/consultant (under **Aktivitäten > Wissenschaftliche Ak***tivitäten Wissenschaftliche Beratung / Gutachtertätigkeit*)
- 10. Activity in associations/professional societies (under *Aktivitäten Wissenschaftliche Aktivitäten Verbände / Fachgesellschaften*)
- 11. Public relations work (e.g., lecture series) (under *Aktivitäten Wissenschaftliche Aktivitäten Öffentlichkeitsarbeit*)
- 12. Promotion of junior researchers, e.g., Emmy-Noether/habilitation scholarships, mentoring programs (under *Schwerpunkte*)

Excerpt: *Administration in the Period Covered by the Report* (the appropriate category on the [Research Database](http://forschdb.verwaltung.uni-freiburg.de/forschung/) is indicated in parentheses)

2

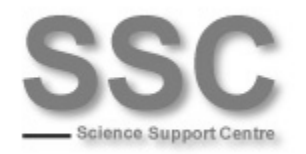

- 1. E.g., activity as a dean, assistant dean, or academic dean or as a faculty equal opportunity representative (enter on the [Research Database](http://forschdb.verwaltung.uni-freiburg.de/forschung/) under *Aktivitäten Administrative Aktivitäten Fakultät*)
- 2. Other special activities, such as representative for international relations, etc. (under *Aktivitäten Administrative Aktivitäten Fakultät*)
- 3. Committee work in the area of self-administration (e.g., membership in faculty council, senate, senate commission) (under *Aktivitäten Administrative Aktivitäten Gremien*)
- 4. Other administrative activities, e.g., contributions to the restructuring of the faculty/department (under *Aktivitäten Administrative Aktivitäten Andere administrative Tätigkeiten*)

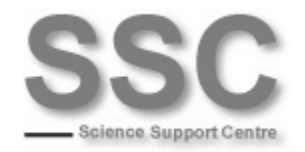

# <span id="page-5-0"></span>• 3 Accessing the Database

Direct link:<https://info.verwaltung.uni-freiburg.de/forschung/> Login via *Erfassung - Uni -* (Enter data - University -).

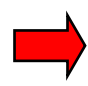

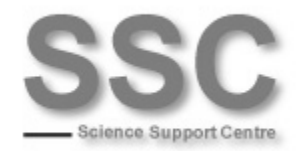

Via the **SSC website**:<http://www.ssc.uni-freiburg.de/forschungsdb>

Via the **university homepage**:

After you have **logged in**:

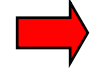

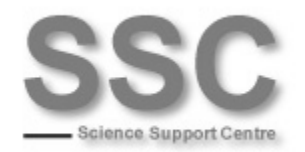

### <span id="page-7-0"></span>**2.1 Entering New Data**

To enter **new data**, select the desired category from the main m enu. Then select "*Neue/r* ..." (New ...) from the menu on the left side of the page.

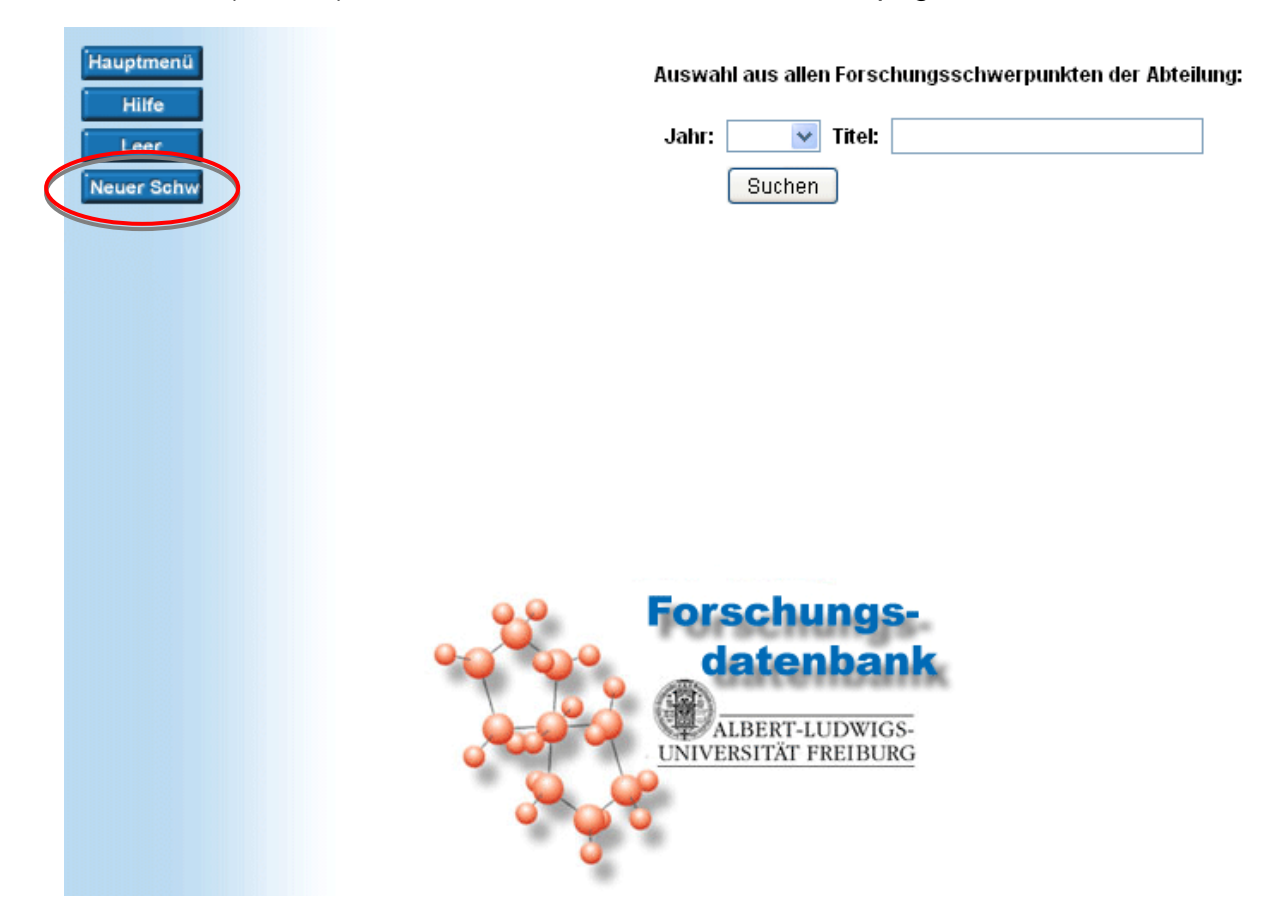

## <span id="page-7-1"></span>4 Emphases

Enter your **research emphases** (Schwerpunkte) here. You may also include **promotion of junior researchers, e.g., Emmy-Noether/habilitation scholarships, mentoring programs**, if you would like to highlight them.

**Please note**: This category is **not** limited to individual researchers. It includes all emphases assigned to your cost center. If you generate the report in **RTF** format, you can use a text editor to delete all non-relevant entries from the document (see *14 Generating the Report*); otherwise, you will need to remove all entries that do **not** pertain to you from the report by hand.

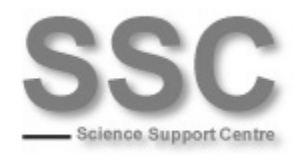

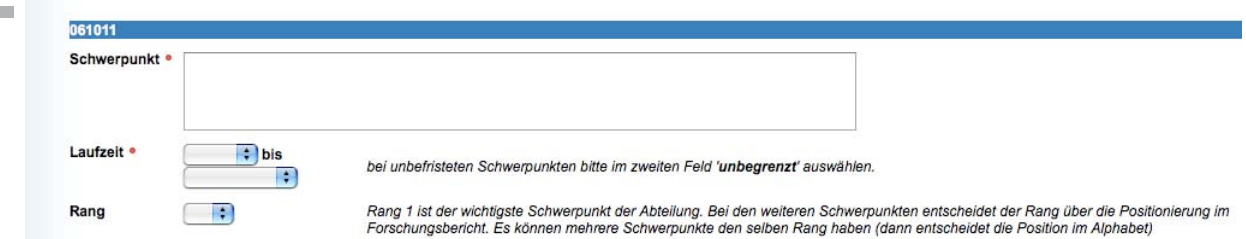

# <span id="page-8-0"></span>5 Funding

You can enter **funding that is not intended for a particular project** here. **Please enter the sum and the reference number afterwards by hand (if you generate the report in PDF format) or electronically (if you generate an RTF document).** Also see (*14 Generating the Report*).

**Please note**: This category is **not** limited to an individual researcher. It includes all emphases assigned to your cost center. If you generate the report in **RTF** format, you can use a text editor to delete all non-relevant entries from the document (see *14 Generating the Report*); otherwise, you will need to remove all entries that do **not** pertain to you from the report by hand.

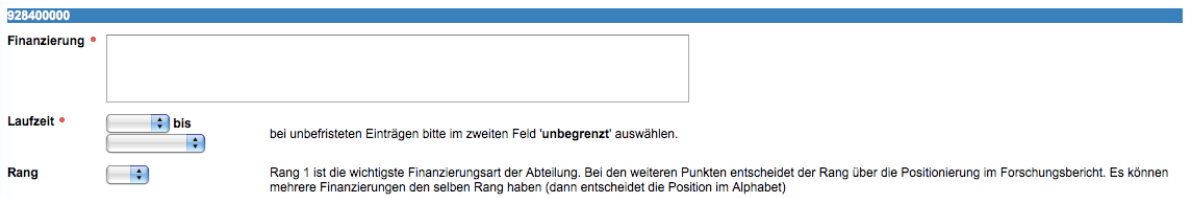

# <span id="page-8-1"></span>6 Publications

Enter your publications here. To do so, first select the type of publication.

the following format: "Last name" "First letter of first name" (no comma, no period Note on entering authors: Click on the selection field and enter one name per line in after first letter of first name); then press enter to proceed to the next line.

Research Database. An interface for the software Citavi <http://www.rz.uni-You have the possibility of importing collected information from a **reference management program**, such as PubMed, Medline, Reference Manager, or Endnote. Bibtex files must be converted to XML format before they can be uploaded to the freiburg.de/services/beschaffung/software/citavi>, which is available to all employees via a campus license, has been available since February 2011. Please read the instructions on importing data for the program you wish to import from.

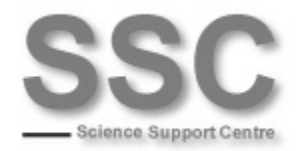

The selection of the journal determines the **impact factor**. It is possible to do a search with "\*," "and" / "or." The impact factor is calculated immediately after you save the entry. The **spelling is important**. For example, "The Lancet" gives you 0 points, while "Lancet" gives you 13,251 points, so be sure to double-check the impact factor after saving your entry!

You can generate a report that includes your impact factors in the dropdown list "Abteilungsbericht/Publikationsliste" (Departmental report/publication list) by selecting: *8: Publikationen mit Impactfaktoren* (Publications with impact factors).

Check the box next to *Internet Freigabe* (Internet release) if you want your data to appear in the research report and in search results.

If you select "*ausschließlich online publiziert*" (only published online), you do not need to enter a volume number.

You can enter a URL (as a website or as a PDF) if your publication is available on the Internet.

There is a **duplicate check** (for journal articles!): In order to avoid duplicate entries, the system checks already existing publications (from your department). This is a particularly useful feature for those who choose to import their data automatically from a reference management program.

In the case of an exact match between the criteria *Erscheinungsjahr*, *Journalname*, *Bandnummer*, and *Seite von/bis* (year, name of journal, volume number, and page from/to), the system will send out an error message.

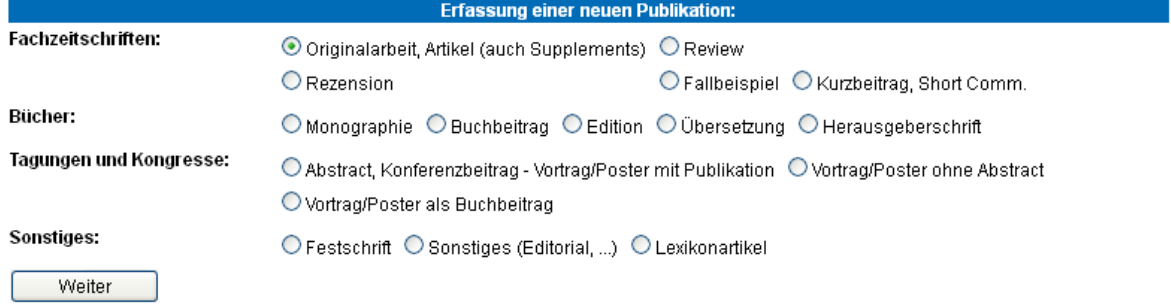

#### Importieren von Daten aus anderen Datenbanken:

Für die LOM (Leistungsorientierte Mittelvergabe) wird der Import aus PubMed empfohlen (automatischer Abgleich der Journalnamen mit JCR).

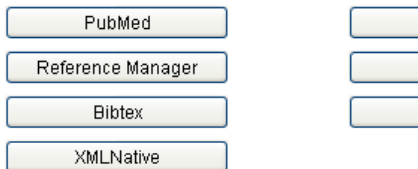

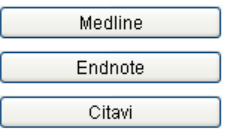

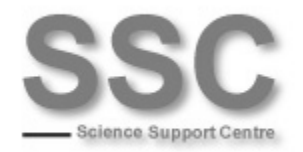

# <span id="page-10-0"></span>**7 Projects**

Here you can enter the data on your projects.

This is also the place to enter **third-party funding you have secured, including**  (if you generate the report in PDF format) or electronically (if you generate a **RTF document).** You will find the proper fields in the report. Also see (*14*  **the source of the funds**; you will find a matrix with the item *Drittmittel* (Third-party funding). **Please enter the reference number and the sum afterwards by hand**  *Generating the Report*).

Please enter funding that is not intended for a particular project under Finanzierung (Funding) in the main menu (see *5 above*).

You can also refer to joint research projects and participation in collaborative **research** here, either in the *Beschreibung* (Description), in the *Titel* (Title) or under another appropriate category.

Notice on entering project directors: Click on the selection field or enter one name per line in the following format: "Last name" "First letter of first name" (no comma, no period after first letter of first name); then press enter to proceed to the next line.

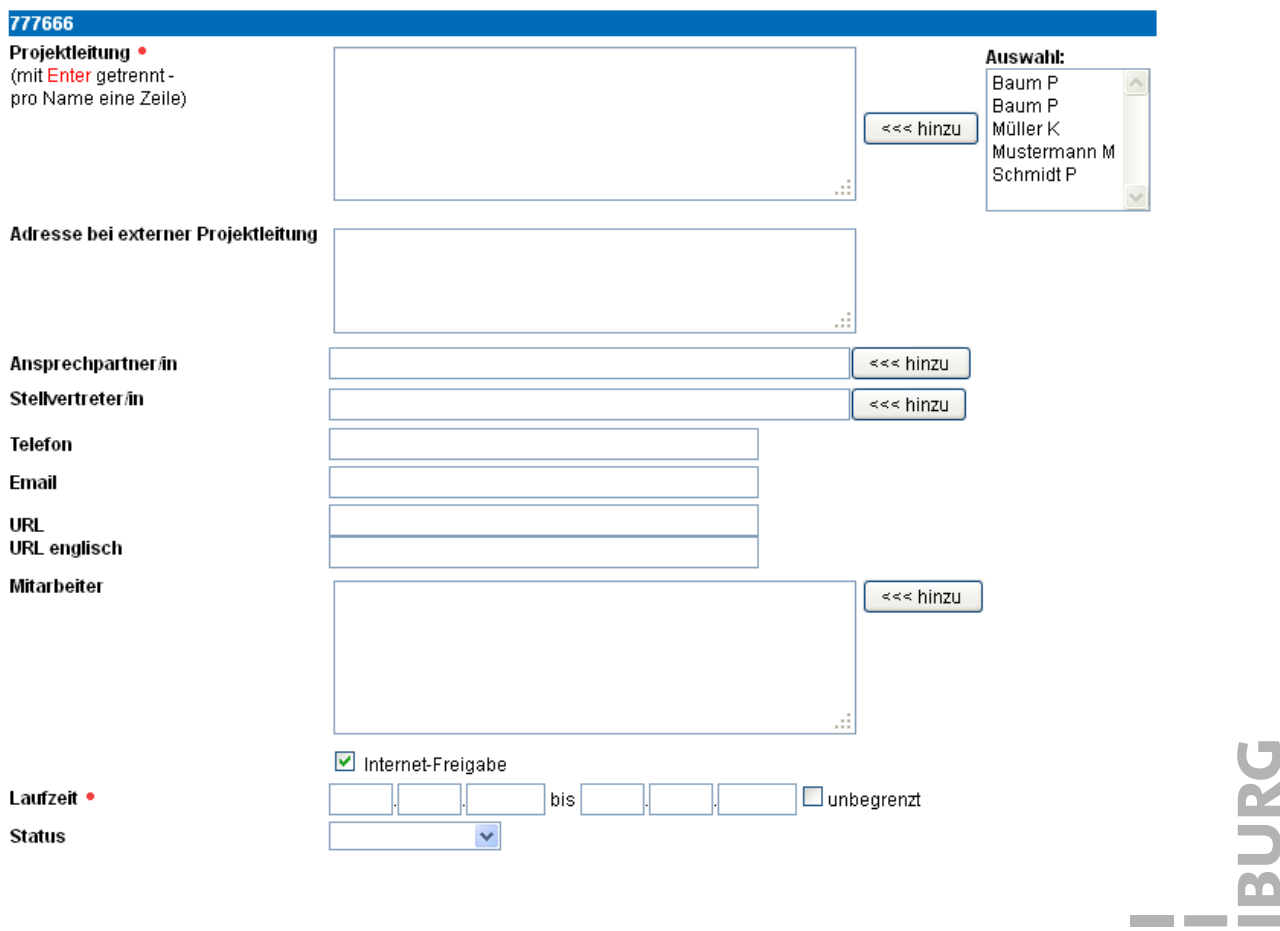

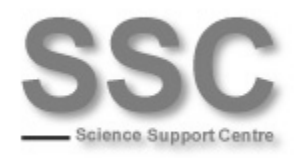

**College** 

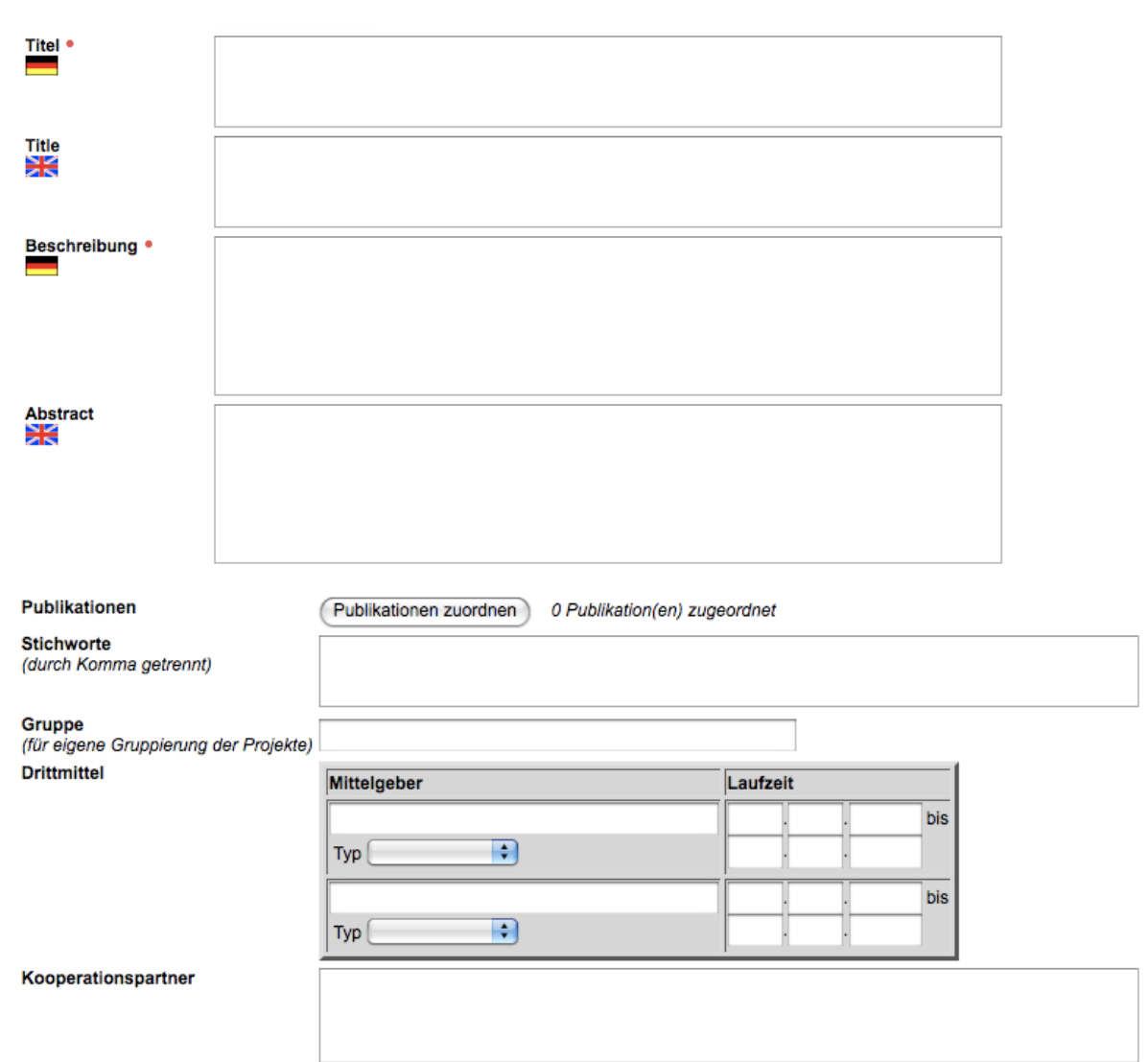

Possibilities for entering reference numbers (Aktenzeichen) and the amount of funding (Fördersumme) in the report under *Projekte (Projects)*:

Drittmittel:

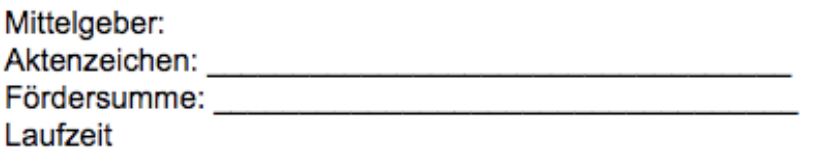

 $10<sub>1</sub>$ 

**EIBURG** 

 $\overline{\mathbf{z}}$ 

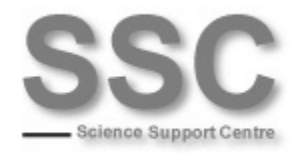

## <span id="page-12-0"></span>8 Activities, Prizes

You can enter **prizes and honors** in the corresponding categories under Aktivitäten, Preise (Activities, Prizes). There is also an option for entering activity as a **reviewer/consultant**.

Enter activities in associations or professional societies under Verbände / *Fachgesellschaften* and **public relations work** under *Öffentlichkeitsarbeit*.

Note on entering names: Click on the selection field and enter one name per line in the following format: "Title" "First name" "Last name" (no commas); then press enter to proceed to the next line.

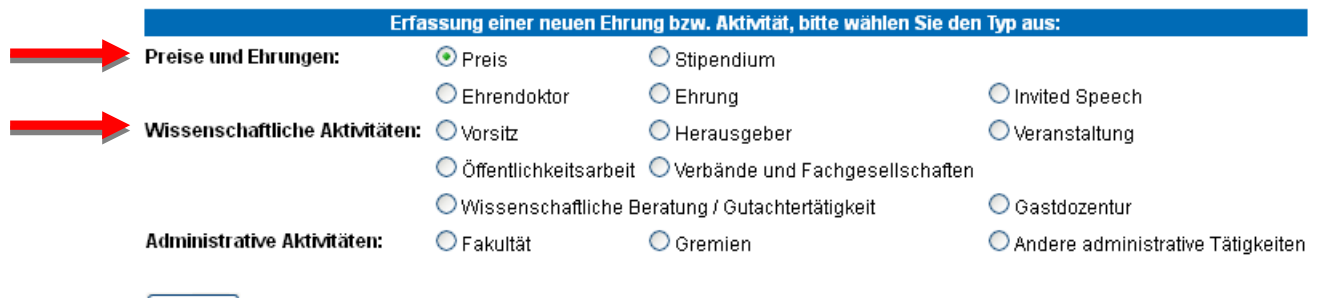

| Weiter |

# <span id="page-12-1"></span>9 Inventions

#### Enter **patents** under *Patente*.

Note on entering inventors: Click on the selection field and enter one name per line in the following format: "Title" "First name" "Last name" (no commas); then press enter to proceed to the next line.

## <span id="page-12-2"></span>10 Final Theses

Under *Abschlussarbeiten* (Final theses) you have the option of entering **completed doctoral degrees** and **habilitations** you have served as reviewer for **in the period covered by the report**.

Notice on entering reviewers: Click on the selection field and enter one name per line in the following format: "Title" "First name" "Last name" (without commas); then press enter to proceed to the next line.

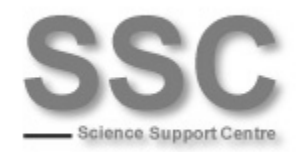

 $\mathcal{L}^{\mathcal{L}}$ 

## Erfassung einer neuen Abschlussarbeit, bitte wählen Sie den Typ aus:

APL-Professur

**O** Promotion

Bachelor

Habilitation

O Diplomarbeit

Master neu!

◯ Magisterarbeit

Staatsexamen

Weiter

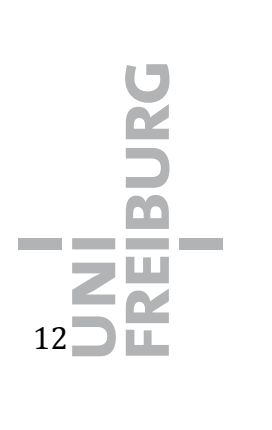

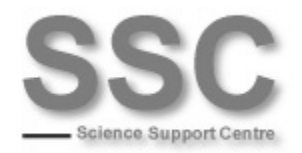

# <span id="page-14-0"></span>11 Administration in the Period Covered by the Report

You can enter administrative activities under *Aktivitäten* on the main menu. You have the following choices: "Fakultät" (Fac ulty), "Gremien" (Committees), or "Andere administrative Tätigkeiten" (Other administrative activities).

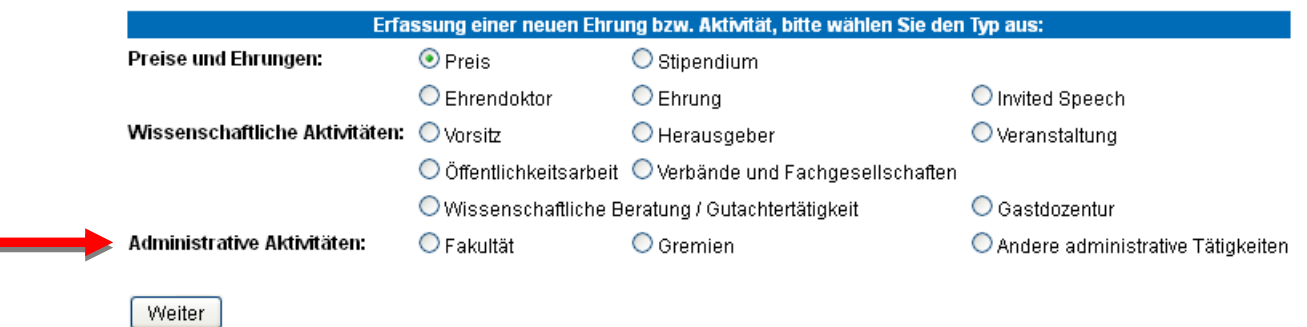

Note on entering names: Click on the selection field and enter one name per line in the following format: "Title" "First name" "Last name" (no commas); then press enter to proceed to the next line.

## **11.1 Faculty**

Î,

<span id="page-14-1"></span>E.g., for entering **activity as a dean, assistant dean, or academic dean or as a faculty equal opportunity representative** and/or **other special activities, such as representative for international relations, etc.**

### **11.2 Committees**

<span id="page-14-2"></span>Here you can enter **committee work in the area of self-administration, e.g., membership in your faculty council, senate, senate commission**.

### <span id="page-14-3"></span>**11.3 Other Administrative Activities**

Select this option to enter **other administrative activities, e.g., contributions to the restructuring of your faculty/department**.

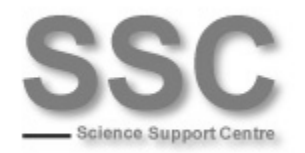

# <span id="page-15-0"></span>**12 Editing or Deleting Existing Records**

You can edit existing records at any time. This always functions according to the same pattern: Click on a category, and in the middle of the resulting window you will find a search mask. You can limit your search according to various criteria (or just click on *Search*). Then you will be shown a list with all records corresponding to the criteria of your search. To edit a record, simply click on it directly or select it and click on *OK*. Changes you make do not appear until you have saved them.

You can delete the record by clicking on the button *Entfernen* (Delete) or make a copy of it by clicking on *Duplizieren* (Duplicate). For publications, activities, and final theses, you can use the button *Typ wechseln* (Change type) even afterwards to select another subcategory.

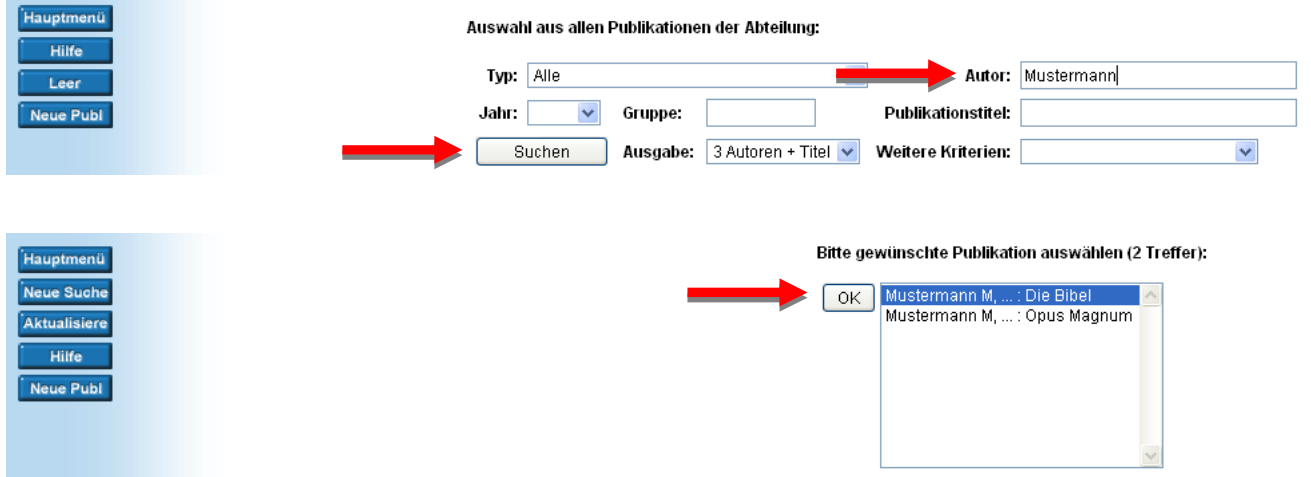

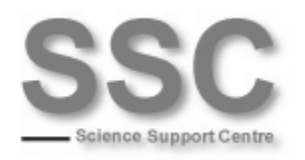

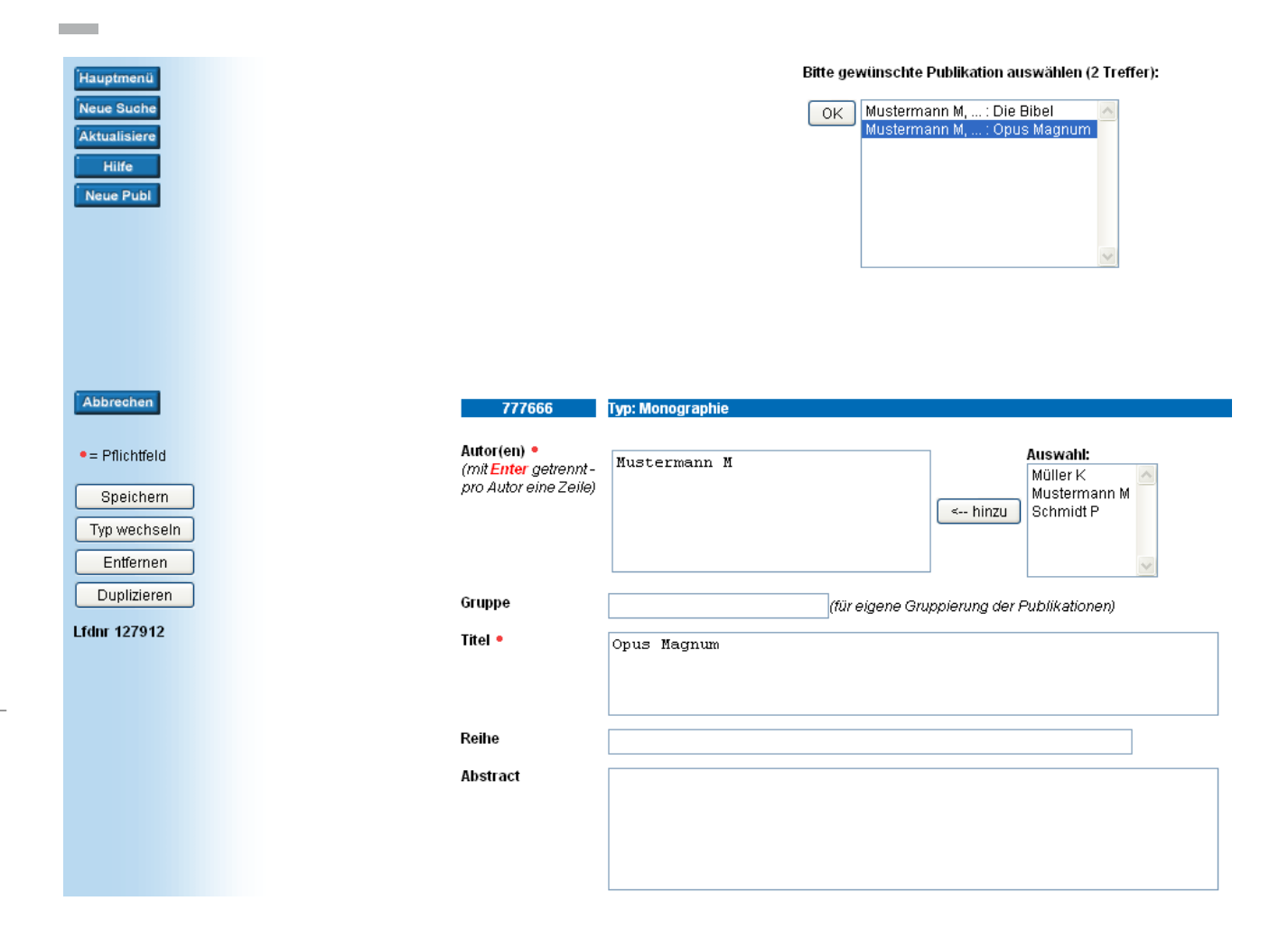

# <span id="page-16-0"></span>13 Other Entries (Who is Who)

**Over and above the options explained above, you can also enter other data into the Research Database**, in particular *Wissenschaftliche Mitarbeiter* (Research assistants) and *Who is Who*. Data entry is largely self-explanatory.

Under the category *Who is Who*, you can enter some of the core data of your academic career and upload a photo. To enter data, click on *Neue Bibl* (New bibliog.) on the left side of the page.

Your data will then be displayed at Research Database  $\rightarrow$  Search  $\rightarrow$  Who is Who <http://forschdb.verwaltung.uni-freiburg.de/forschdbukl/rech\_frame\_bibliotb.htm>.

 $\frac{1}{2}$ 15

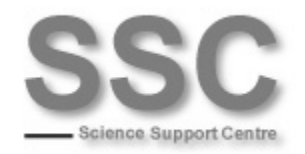

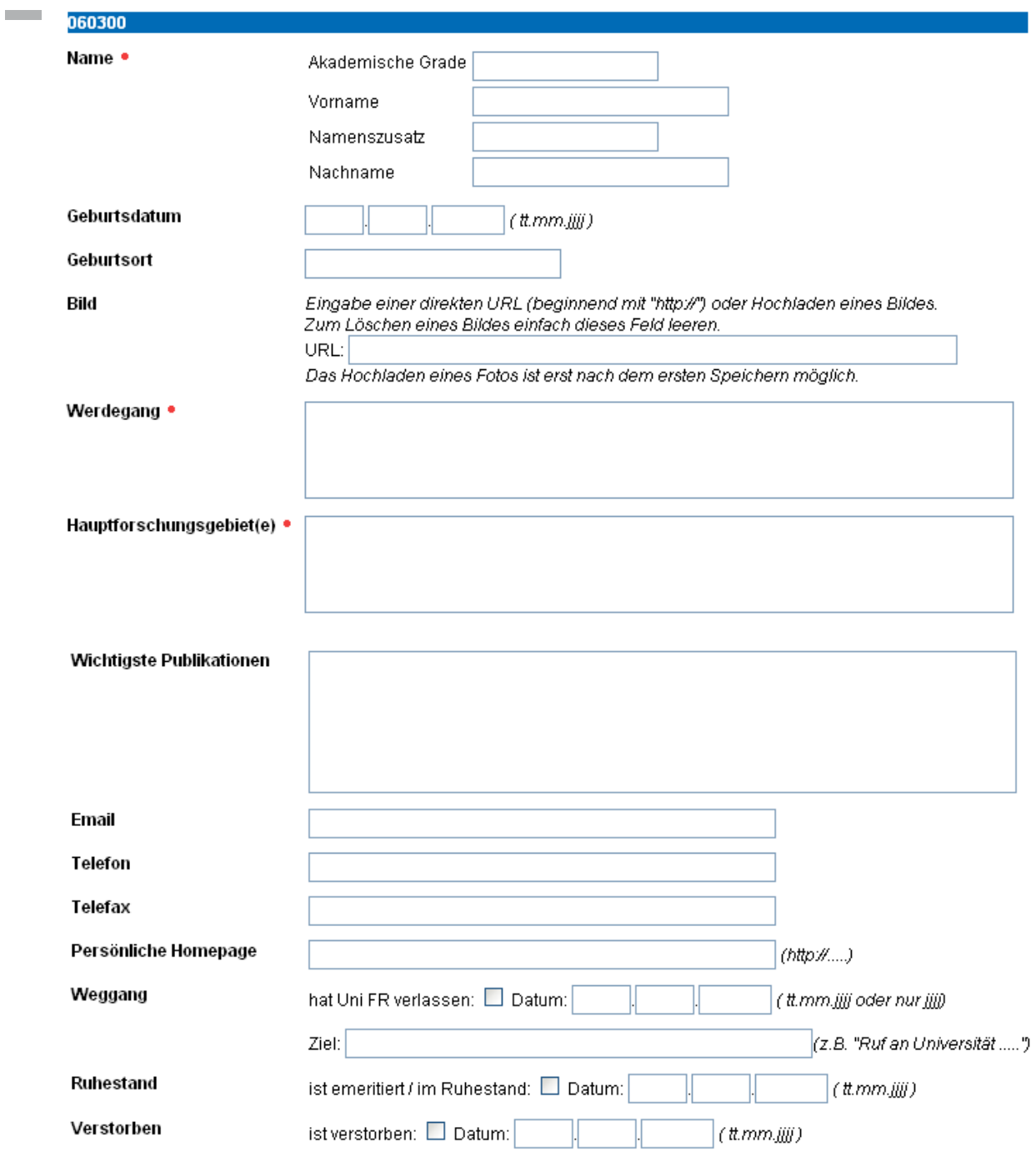

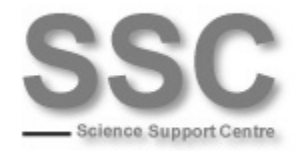

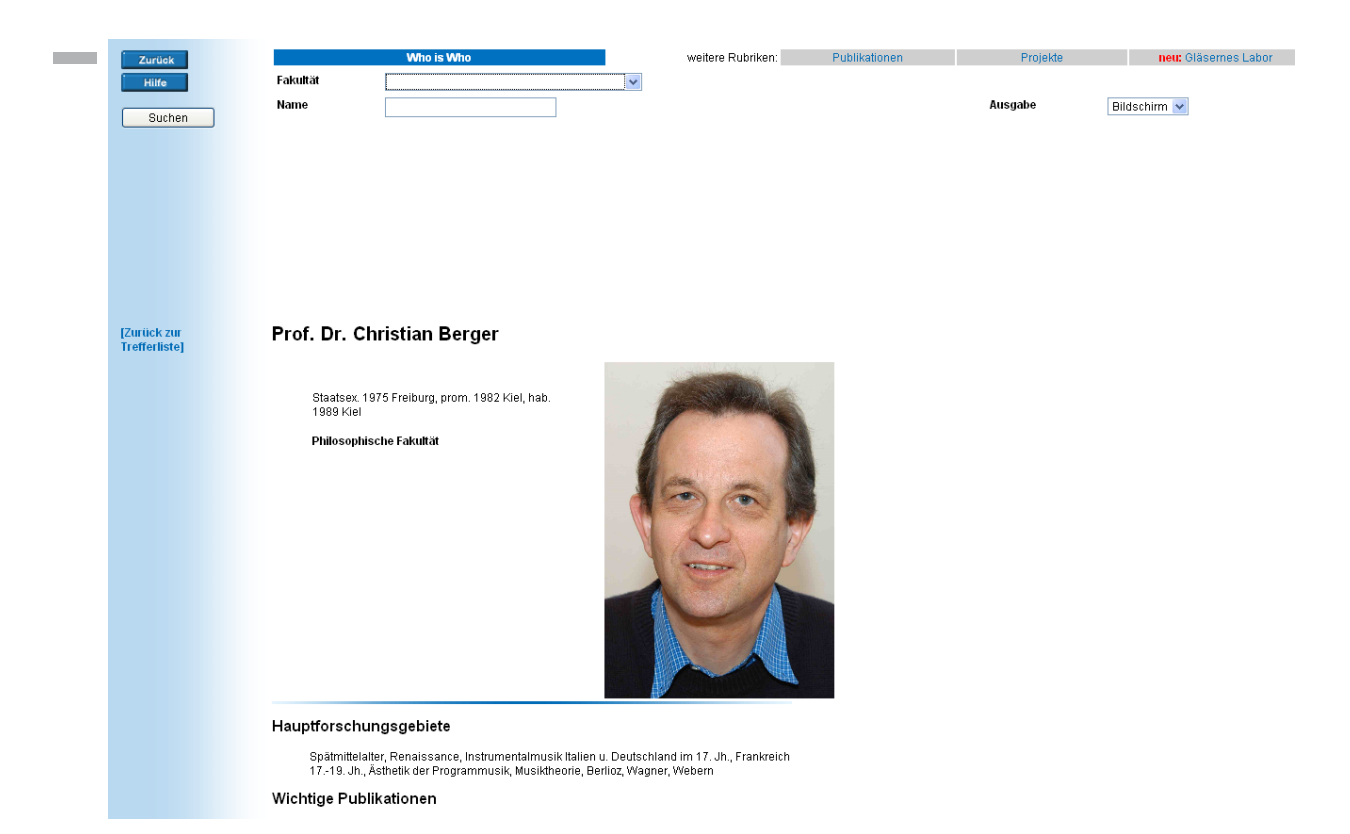

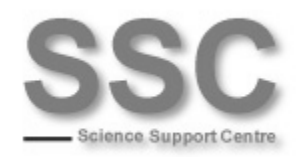

# <span id="page-19-0"></span>14 Generating the Report

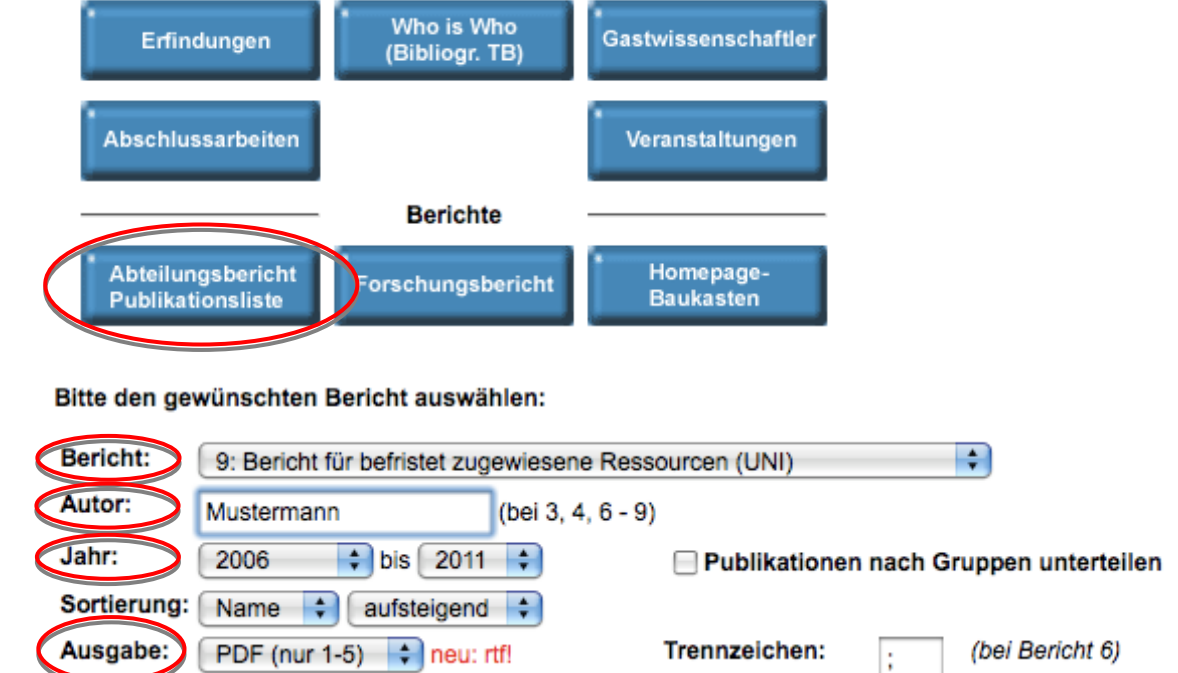

Over *Berichte Abteilungsbericht Publikationsliste 9: Bericht für befristet*  **zugewiesene Ressourcen** you can generate a specific report that outputs relevant data for the procedure *reallocation of resources allocated temporarily within the context of appointment and contract renewal negotiations*. Make sure to enter your **Name** (under *Autor*) if several persons who publish their own data on the Research Database are assigned to your cost center. Select the correct **time period** for the report (under *Jahr*) and the **output format** (under *Ausgabe*): **RTF or PDF**; you can edit an RTF file later on if needed, for instance if you want to delete or add information.

**Please note**: It might be necessary to edit the data entered under *Fehler! Verweisquelle konnte nicht gefunden werden.* (Emphases) and F (Funding), because these categories are **not** limited to a single person. This means that all data entered under *Fehler! Verweisquelle konnte nicht gefunden werden.* and F that is assigned to your cost center will appear on the report. If you generate the report as a **PDF** file, please delete by hand all data in the report that does not pertain to you. If you create an **RTF** file, you can delete the data with a word processor (OpenOffice, Word, etc.).

Please enter the **amount of funding** (Fördersumme) you received under **Projekte** (Projects) and the **reference number** (Aktenzeichen) at the indicated point in the document.

You can then print out this document and make it available to the administration.

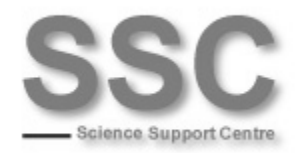

Further possible forms of reports (report 7 is only for the University Medical Center):

■ 1: Departmental report

- 2: Research report (only documents released on the Internet)
- 3: Activity list (publ., projects, inventions, scholarly activities) of an author
- 4: Publication list of an author of the department
- 5: Publication list of a department
- 6: Publications with delimiters for uploading to Excel/Access/...
- 8: Publications with impact factors (UNI)

# <span id="page-20-0"></span>15 Displaying the Data on Your Own Website

You can present the data you have entered into the Research Database on your website as it appears on the pages of the Research Database under *Research report* and *Search* (on the homepage of the Research Database). Detailed instructions are available here: <http://forschdb.verwaltung.unifreiburg.de/forschdbukl/homepage\_einbinden.htm>.

If you find the instructions too complicated, you can use the *Website Construction*  **Kit** (Homepagebaukasten) (Hompage  $\rightarrow$  *Berichte*  $\rightarrow$  left side) (You must be logged into the Research Database to access this page). After entering your department, faculty, OR (!!!) cost center and any other desired parameters (e.g., you can change the time period under *Jahr* or sort the data by date under *Sortierung der Daten nach*) you will receive a link that you can integrate into your website.

You can also integrate the content directly into university's **Content Management System (CMS)<sup>1</sup>** in an optically appropriate style (the SSC recommends this alternative); the Computing Center offers instructions for this: [<http://www.cmsforum.uni](#page-8-0)[freiburg.de/faq/forschungsdatenbank](#page-8-0)>. Important: The product "XSLTrans" is required in the CMS; the installation might need to be done by the administrator of your portal.

An example of an **individual solution** is the website of the university's Geography departments, which integrates numerous data from the Research Database, such as:

<sup>1</sup> The CMS is an authoring system (WYSIWYG editor, etc.) that offers a unified, easy-to-administrate appearance for all organizational levels (corporate design).

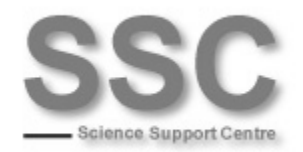

#### **Publications & Final theses (each with their own search masks)** Honors & prizes Doctoral degrees and habilitations Contact data</u> (at top), Office hours Project data, Overview of projects

Realized with the help of PHP, this integration of the X ML data from the Research Database enables individual forms of presentation as w ell as a mix of data from the database and hand-edited code. However, it must be done by an experienced programmer.

#### [zurück]

#### Homepage Baukasten der Forschungsdatenbank

#### Was ist das

Es ist möglich, verschiedene Berichte aus der Forschungsdatenbank zu erzeugen und in die Abteilungs-Homepage einer Abteilung einzubinden. Dies können z.B. Publikationslisten von bestimmten Autoren sein, oder<br>auch einfach nur der Forschungsbericht im PDF-Format. Die Berichtsausgabe kann mit diversen Parametern gesteuert werden. Eine detaillierte Anleitung finden Sie unter http://forschdb.verwaltung.uni-freiburg.de

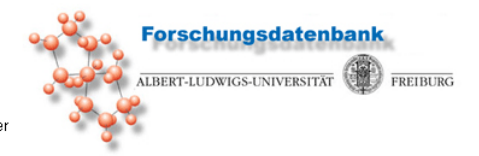

gesecent werden. Die deministe Antending miden die unter hipportschappen wanding unfriending.de<br>//forschdbuk//homepage\_einbinden.htm .<br>Wenn Ihnen das Studium dieser Anleitung zu kompliziert erscheint, können Sie diesen Bau Link erzeugen lassen, testen, und bei Gefallen diesen Link dann in Ihrer Homepage verwenden

#### Und so geht es:

 $\overline{2}$ 

#### 1. Abteilung/Fakultät/Kostenstelle auswählen (Parameter "Abtkey" / "Fakultaet" / "Kostenstelle")

Bitte einen der Parameter Abteilung, Fakultät oder Kostenstelle angeben:

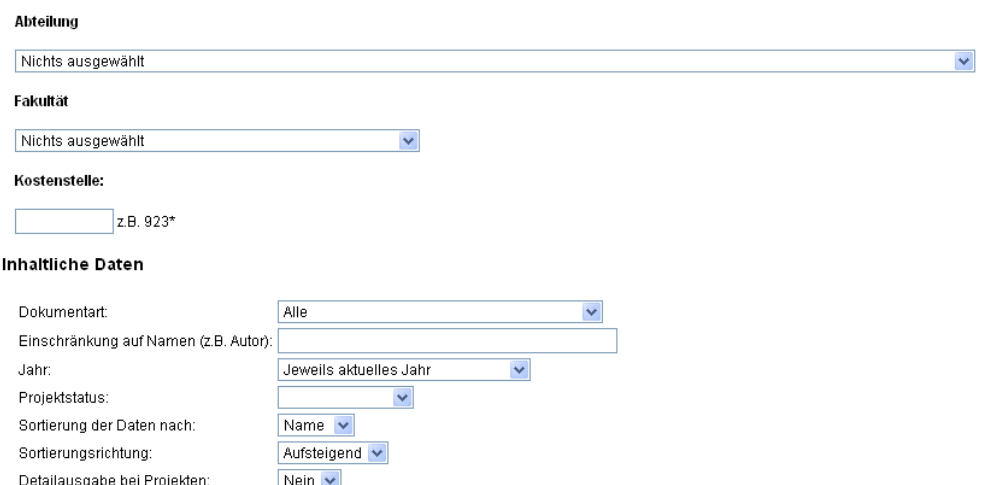

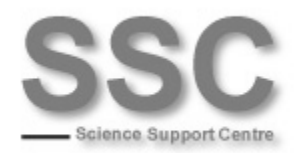

#### $\blacksquare$  In the **CMS**:

### Forschungsdatenbank via XSLTrans

- $\blacksquare$  Kontakt
- Wissenschaftliche Mitarbeiter/innen
- Forschungsschwerpunkte
- Wissenschaftliche Projekte und Forschungsvorhaben
- Wissenschaftliche Publikationen
- Besondere wissenschaftliche AktivitÄ\*ten
- Abschlussarbeiten

#### Kontakt

#### Institut für Soziologie

Rempartstr. 15 79098 Freiburg i. Br.

#### nach oben

### Wissenschaftliche Mitarbeiter/innen

- Prof. Dr. Hermann Schwengel
- Prof. Dr. Wolfgang Eßbach
- Prof. Dr. Nina Degele
- PD Dr. Stefan Kaufmann
- Prof. Dr. Diplom Soziologe Baldo Blinkert
- PD Dr. Axel T. Paul
- Prof. Dr. Willem van Reijen
- PD Dr. Boike Rehbein

Eintr?ge im bibliographischen Verzeichnis @

nach oben

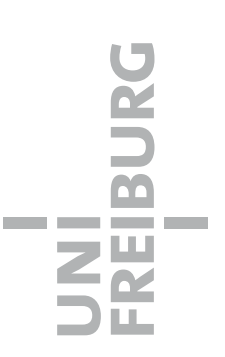

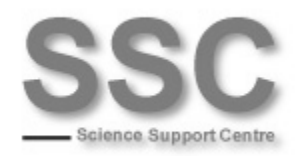

 $\mathcal{L}^{\mathcal{L}}$ 

## **Geography: Publication Search**

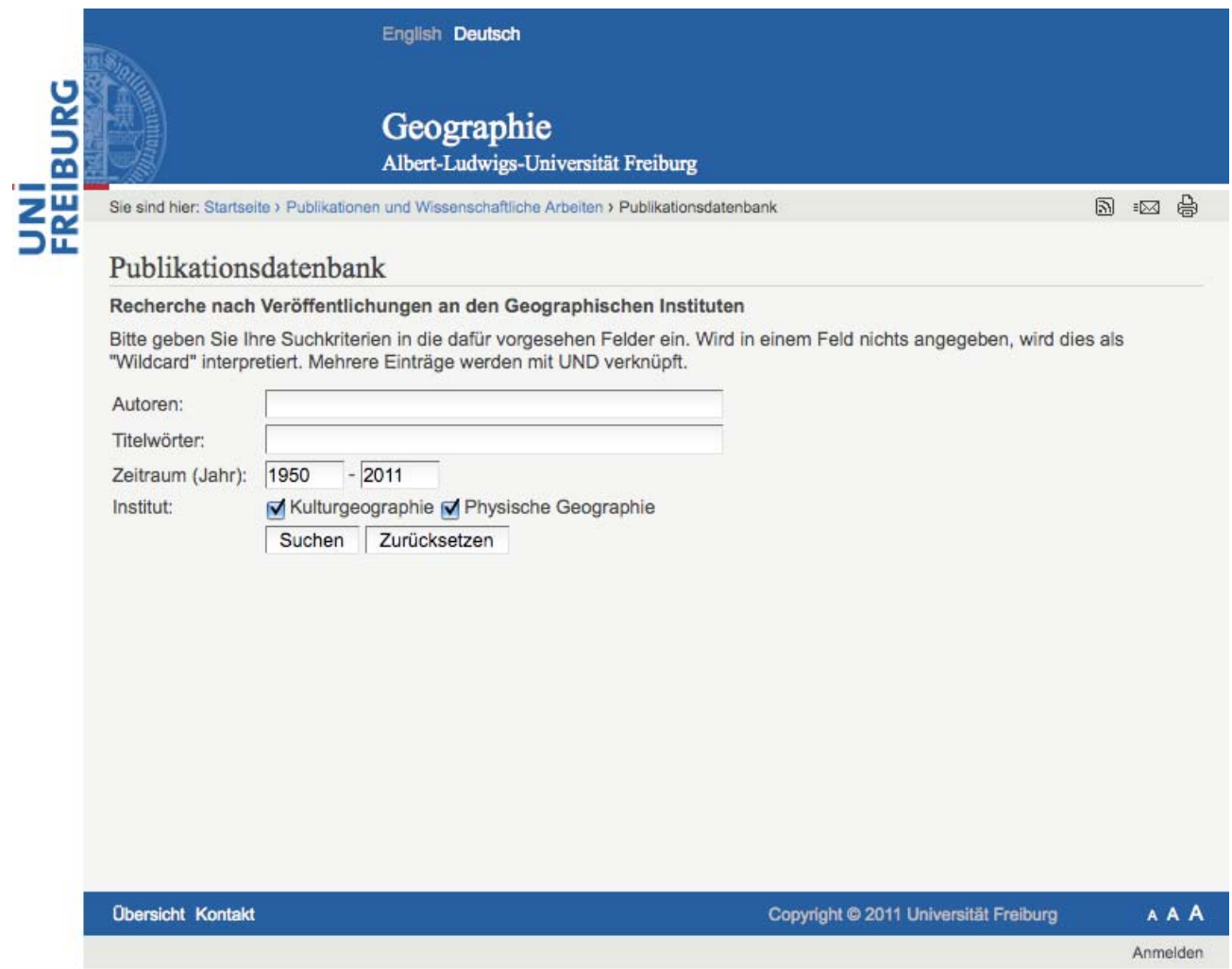

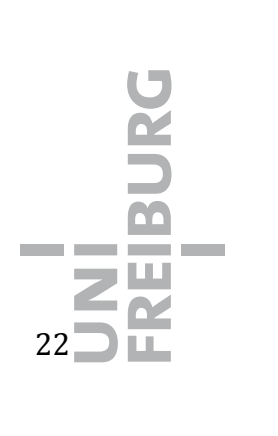

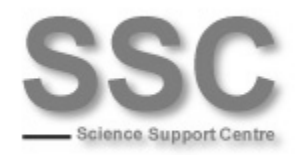

# **Geography: Honors & Prizes**

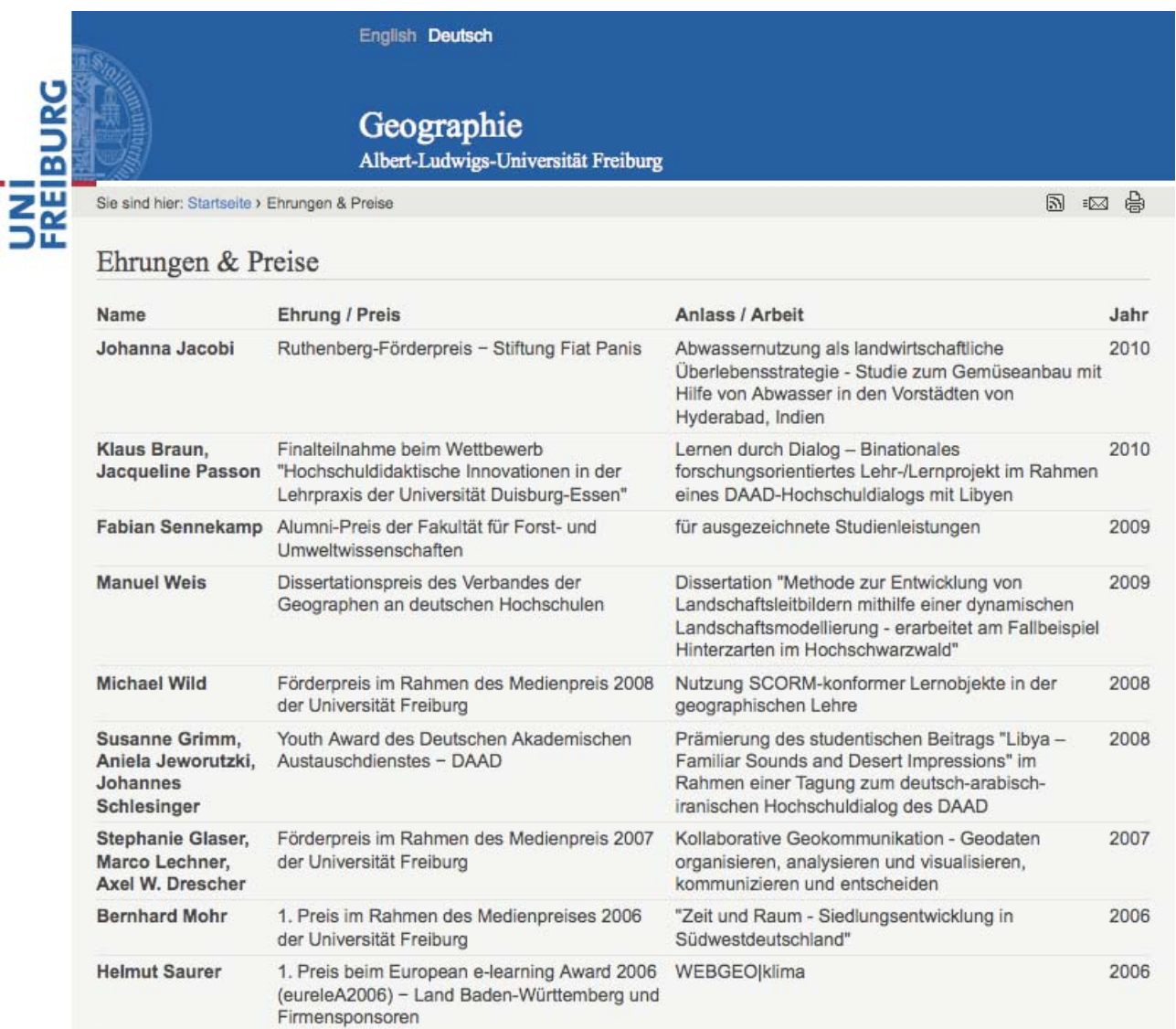